### NOTA URGENTE DE SEGURIDAD

### Neuroestimulador Implantable (INS) Percept™ PC modelo B35200

Mitigación del fallo del INS tras el procedimiento de cardioversión

Enero de 2022

Referencia de Medtronic: FA1206 Fase II

Estimado doctor:

En octubre de 2021, Medtronic envió una notificación en la que informaba a los usuarios de que un procedimiento de cardioversión podría dañar los componentes electrónicos del neuroestimulador implantable (INS) Percept PC modelo B35200 de Medtronic, haciendo que el INS deje de responder y funcionar, por lo que el INS no puede volver a encenderse. Como continuación a esa notificación, esta carta pretende informarle de las medidas recomendadas para reducir la probabilidad de daños relacionados con el procedimiento de cardioversión en el dispositivo Percept PC.

Desde el 14 de enero de 2020 hasta el 24 de noviembre de 2021, Medtronic ha recibido cuatro incidencias sobre este tema en relación con pacientes portadores del INS Percept PC. En todos los casos, se ha realizado un procedimiento de explante o se ha previsto uno.

Medtronic está trabajando en la actualización del manual de Información para facultativos que realizan la prescripción y del etiquetado aplicable para añadir un texto de advertencia específico sobre los procedimientos de cardioversión. Nos volveremos a poner en contacto con usted para ofrecerle más información tan pronto como esta esté disponible.

#### Información previa sobre las medidas recomendadas:

Para reducir la probabilidad de que se produzcan daños en el INS Percept PC a causa de un procedimiento de cardioversión, Medtronic ha creado un protocolo, recogido en los Anexos A y B, en el que se describe cómo crear un "Grupo Cardioversión" que se activa antes del procedimiento de cardioversión. Este "Grupo Cardioversión" producirá una corriente eléctrica muy baja (no terapéutica) y ayudará a proteger el INS Percept PC durante la cardioversión. Medtronic ha probado este protocolo para garantizar que el INS funcione correctamente después de un procedimiento de cardioversión. Sin embargo, sigue existiendo la remota posibilidad de que la energía recibida durante la cardioversión dañe el dispositivo implantable, lo que puede requerir su sustitución. Por lo tanto, es importante confirmar que el dispositivo es funcional después del procedimiento de cardioversión y restablecer los ajustes de la terapia del paciente. Si desea más información sobre este protocolo, póngase en contacto con su representante de Medtronic.

Página 1 de 9

#### Acciones adicionales requeridas para los pacientes que deben someterse a un procedimiento de cardioversión programado:

- 1. Programe un "Grupo Cardioversión" utilizando las instrucciones del Anexo A y asegúrese de que se cumple uno de los siguientes puntos:
	- o Si el paciente o su cuidador pueden utilizar el programador del paciente (TH91D): asegúrese de que entienden los pasos para seleccionar el "Grupo Cardioversión" con su programador del paciente inmediatamente antes del procedimiento de cardioversión. Estos pasos se describen en el Anexo B.
	- o Si el paciente o su cuidador no pueden utilizar el programador del paciente (TH91D): Coordínese con el representante local de Medtronic DBS para obtener asistencia.
- 2. Informe al cardiólogo responsable del paciente para asegurarse de que es consciente de que el paciente tiene implantado un dispositivo INS Percept PC y de la necesidad de seleccionar el "Grupo Cardioversión" antes del procedimiento de cardioversión.
- 3. Tras el procedimiento de cardioversión, asegúrese de que el paciente, su cuidador o el representante de Medtronic DBS vuelvan a programar el grupo de terapia activa y confirmen el funcionamiento del sistema de neuroestimulación Percept PC.
	- o Si el paciente o su cuidador pueden utilizar el programador del paciente (TH91D): Asegúrese de que entienden cómo restaurar el grupo de terapia activa con su programador del paciente. Consulte el Anexo B.
	- o Si el paciente o su cuidador no pueden utilizar el programador del paciente (TH91D): Coordínese con el representante local de Medtronic DBS para obtener asistencia.
- 4. Como médico responsable de terapia DBS, por favor, recuerde al paciente que le solicite una cita de seguimiento para una mayor observación o para confirmar, restaurar o posiblemente reconfigurar su terapia según sea necesario tras un procedimiento de cardioversión.
- 5. Póngase en contacto con su representante de Medtronic DBS para informarle de la fecha, la hora y el cardiólogo que va a realizar el procedimiento de cardioversión, para que pueda estar disponible, o de guardia, en caso de que surja alguna pregunta.

#### Información adicional:

En cumplimiento con el RD 1616/2009 sobre productos sanitarios implantables activos, Medtronic ha informado debidamente a la Agencia Española de Medicamentos y Productos Sanitarios de esta Nota de Seguridad. Lamentamos los inconvenientes que esta situación le haya podido causar. Tenemos un compromiso con la seguridad de los pacientes y apreciamos su pronta atención a este asunto. Si tiene alguna duda sobre esta comunicación, póngase en contacto con su representante de Medtronic en el teléfono 916 250 400.

Atentamente,

Jaime Basanta Neuromodulation Lead Iberia Elementos adjuntos: Anexo A – Creación del Grupo Cardioversión Anexo B – Cómo activar el Grupo Cardioversión con el programador del paciente (TH91D)

Página 2 de 9

#### Anexo A – Creación del Grupo Cardioversión

- 1. Conecte el programador del médico al neuroestimulador Percept PC:
	- a. Encienda la tablet del médico que contiene la aplicación del programador del médico para DBS modelo A610 e introduzca el código de acceso.
	- b. Encienda el comunicador modelo 8880T2. Si es necesario, utilice el cable USB del comunicador para conectar la tablet con el comunicador.
	- c. Mantenga el comunicador sobre el neuroestimulador Percept PC del paciente y seleccione CONECTAR.
- 2. Mida la impedancia e identifique el par de polos bipolares:
	- a. En la pantalla Inicio, seleccione la pestaña IMPEDANCIA. Seleccione OK.
	- b. En la esquina inferior izquierda de la pantalla, seleccione MEDIR LA IMPEDANCIA DE LOS POLOS. Seleccione INICIAR.
	- c. En la pantalla de resumen, determine un par de niveles de polos para el nuevo grupo/programa eligiendo un par cuyas impedancias bipolares estén en verde (rango OK). Si se escoge un nivel segmentado para un polo bipolar, todos los segmentos deberán tener impedancias verdes entre los dos niveles del polo.
		- i. Nota: si no hubiera impedancias bipolares OK, identifique un solo polo monopolar con impedancia OK (anillo o segmento). Si se utiliza estimulación monopolar, la grabación del ECG puede contener artefactos.
		- ii. Nota: sólo es necesario programar un hemisferio para este protocolo, aunque el paciente tenga un electrodo en ambos hemisferios.
	- d. Navegue a la pantalla Inicio seleccionando CERRAR en la pantalla inferior derecha.
- 3. Cree el "Grupo Cardioversión":
	- a. En la pantalla de inicio, seleccione la pestaña ESTIMULACIÓN. Seleccione OK.
		- i. Nota: observe y registre qué grupo está actualmente activo; esto se utilizará más tarde para restablecer la estimulación después de crear el "Grupo Cardioversión"
	- b. Si hay menos de 4 grupos configurados actualmente, seleccione un nuevo grupo, y seleccione "+" para crear un nuevo programa dentro del grupo.
		- i. Nota: si hay 4 grupos configurados, habrá que eliminar temporalmente uno de ellos. Mantenga pulsado el grupo que se va a eliminar y arrastre el grupo hasta el icono de la papelera. Seleccione el nuevo grupo que desea activar y seleccione "+" para crear un nuevo programa dentro del grupo.
		- ii. Nota: se recomienda que el grupo eliminado no sea el mismo que el grupo activo registrado en el paso 3.a.i.
	- c. Seleccione los niveles del polo elegidos en el paso 2.c para crear uno negativo (-) y uno positivo (+) (configuración bipolar) y seleccione ACTUALIZAR.
		- i. Nota: si se trata de una configuración monopolar, según se determinó en el paso 2.c.i, cree un cátodo negativo (-) (configuración monopolar) y seleccione ACTUALIZAR.

- d. Aumente la estimulación hasta una amplitud administrada de 0,1 mA. Modifique la duración del pulso a 100 µs y la frecuencia a 125 Hz.
- e. Seleccione la flecha negra en la esquina superior izquierda para regresar a la página general de la estimulación.
- f. En la esquina inferior izquierda, seleccione EDITAR NOMBRES DE GRUPO. Nombre el nuevo grupo como "Cardioversión" para facilitar la identificación y activación del grupo. Seleccione CERRAR.
- g. Vuelva a activar el grupo previamente activo para volver a la terapia como se indica en 3.a.i.
	- i. Nota: el "Grupo Cardioversión" no tiene que estar activo hasta el procedimiento de cardioversión

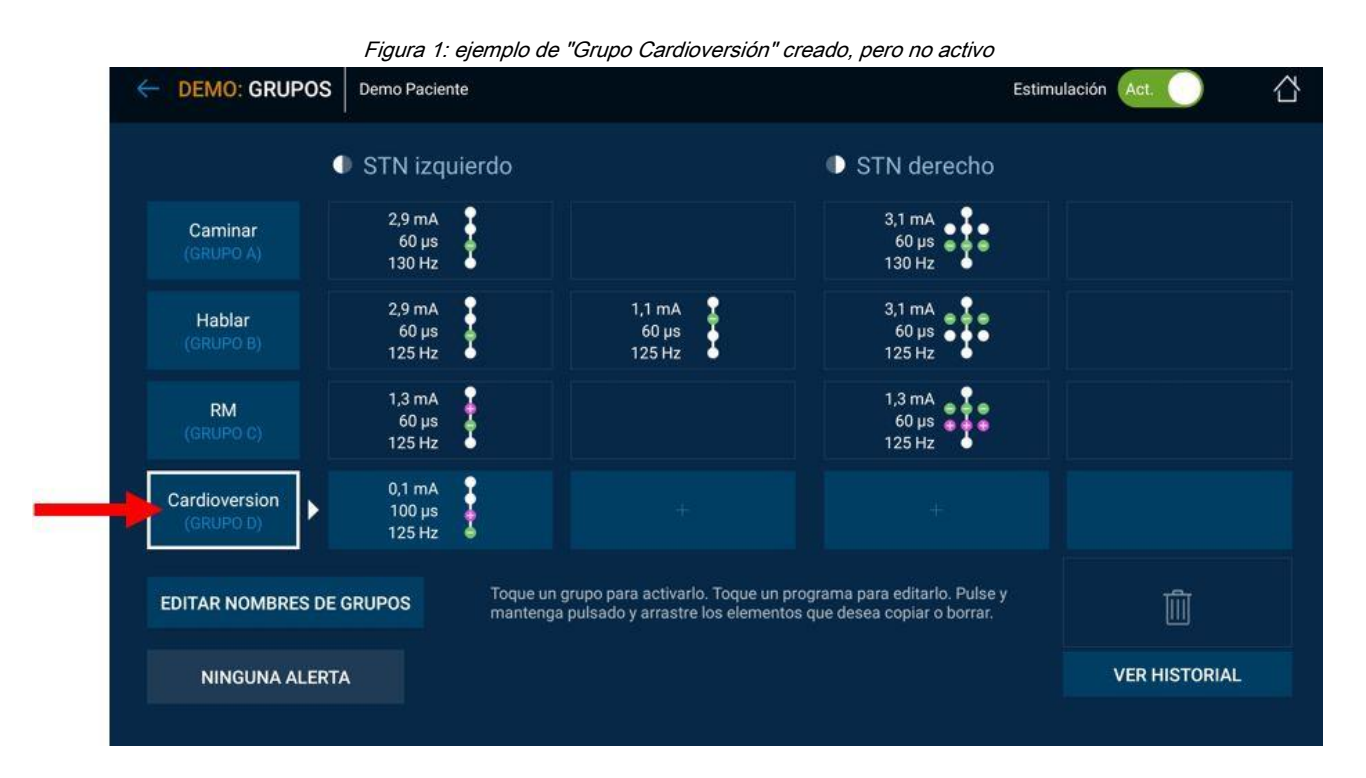

- h. Finalice la sesión del programador clínico seleccionando la flecha negra en la esquina superior izquierda para volver a la pantalla *Inicio*. Seleccione el icono de finalizar sesión en la esquina superior derecha y seleccione FINALIZAR SESIÓN en la ventana emergente para confirmar.
- 4. Si hay más de un neuroestimulador Percept PC implantado, repita los pasos 1 a 3 en los demás neuroestimuladores.
- 5. Para los pacientes que tienen acceso a su programador TH91D y al comunicador, asegúrese de que el "Grupo Cardioversión" está disponible en el mando del programador del paciente (para cada neuroestimulador implantado).
- 6. Para los pacientes que tienen acceso a su programador TH91D y al comunicador, recuérdeles que lleven su programador y el comunicador completamente cargados al procedimiento de cardioversión.

#### Anexo B – Cómo activar el Grupo Cardioversión con el programador del paciente (TH91D)

- 1. Encienda el programador del paciente y el comunicador del paciente
	- a. Antes de anestesiar a cualquier paciente, encienda el programador manual y desbloquee la pantalla.
	- b. Pulse el botón de encendido del comunicador (posición 3 de la figura de abajo) y asegúrese de que se enciende una luz verde fija (posición 1 de la figura de abajo).

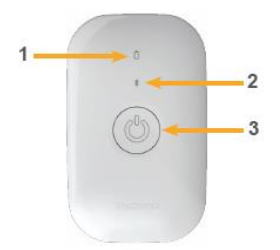

- 2. Conéctese al neuroestimulador
	- a. Si la aplicación no está abierta en el programador del paciente, pulse el botón ABRIR de la aplicación DBS Therapy o el icono de la aplicación Mi terapia DBS.

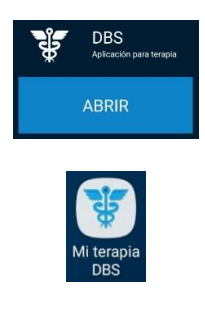

b. Asegúrese de que el comunicador esté a menos de 1 metro del neuroestimulador y del programador del paciente. Toque el botón CONECTAR en el programador del paciente.

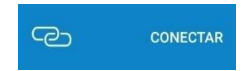

- 3. Cambie al "Grupo Cardioversión".
	- a. Asegúrese de que la terapia esté activada (ON). Si la terapia está desactivada (OFF), actívela seleccionando Activar terapia, en la pantalla Inicio.

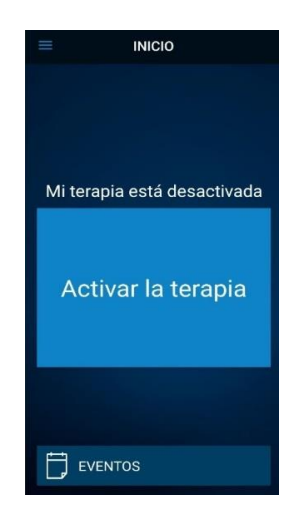

b. Toque el botón TERAPIA en la pantalla Inicio.

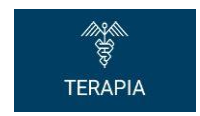

- c. Toque el botón GRUPO.
	- i. Nota: dependiendo de la configuración, es posible que la pantalla de terapia no sea exactamente como la figura siguiente.

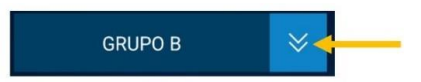

- d. Observe y registre qué grupo está actualmente activo. El grupo activo está dentro de un recuadro blanco. Se utilizará más tarde cuando se restablezca la estimulación activa tras el procedimiento de cardioversión.
	- i. Nota: dependiendo de la configuración, es posible que la pantalla Selección de grupo no sea exactamente como la figura siguiente. En el ejemplo siguiente, sería el recuadro superior derecho denominado "B".

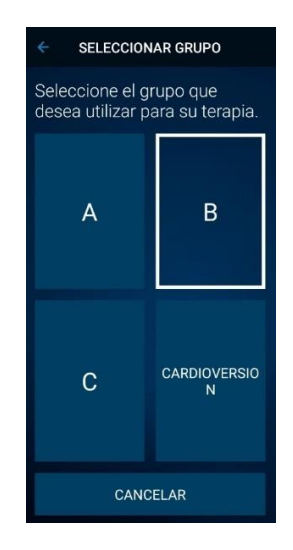

- e. Toque el grupo que contiene los ajustes de cardioversión. En el ejemplo siguiente, sería el recuadro inferior derecho denominado "CARDIOVERSIÓN".
	- i. Nota: tras la activación, los síntomas pueden volver.

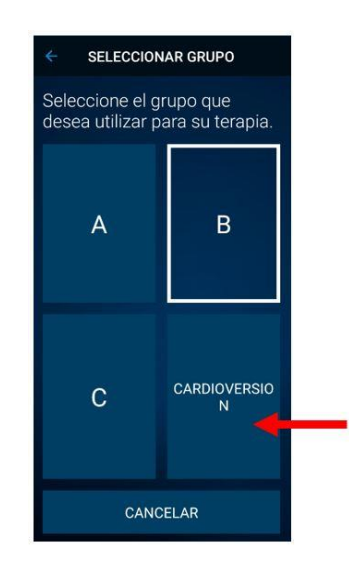

- f. Si hay más de un neuroestimulador Percept PC implantado, repita los pasos 1 a 3 en los demás neuroestimuladores.
- g. El paciente ha seleccionado el "Grupo Cardioversión" y está listo para el procedimiento de cardioversión.
- 4. El paciente recibe una cardioversión [que debe realizar el profesional sanitario de cardiología].
	- a. Coloque los parches o las palas lo más lejos posible del neuroestimulador.
	- b. Intente colocar los parches o las palas perpendiculares al sistema neuroestimulador implantado.
	- c. Utilice la menor potencia clínicamente apropiada (julios [vatios-segundo]).
	- d. Realice todas las cardioversiones necesarias, esperando al menos 60 segundos entre los intentos de cardioversión (según sea clínicamente apropiado) para permitir que el neuroestimulador se recupere.
- 5. Restablezca la estimulación al grupo previamente activo
	- a. Abra la aplicación My DBS Therapy en el terminal y encienda el comunicador del paciente.
	- b. Si es necesario, pulse CONECTAR en el programador del paciente para conectarse al comunicador y al INS.

c. Desde la página Inicio, pulse el botón TERAPIA.

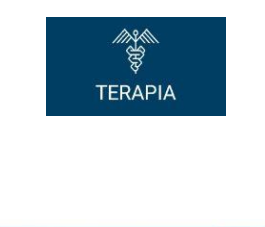

CARDIOVERSION

- d. Toque el botón GRUPO.
- e. Toque el grupo previamente activo observado en el Paso 3d para restablecer la terapia.

i. Nota: dependiendo de la configuración, es posible que la pantalla Selección de grupo no sea exactamente como la figura siguiente.

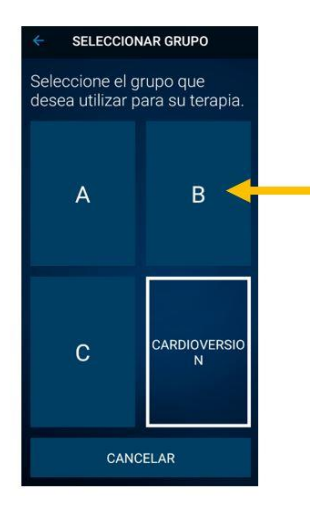

- ii. Nota: si el grupo no puede cambiarse al grupo activo previamente, póngase en contacto con el médico responsable de la terapia DBS o con el representante de Medtronic DBS.
- f. Confirme que la estimulación está activada con el grupo de terapia correcto activo.
- g. Si hay más de un neuroestimulador Percept PC implantado, repita el paso 5 en los dispositivos restantes.

Tras el procedimiento de cardioversión, asegúrese de que el paciente, su cuidador o el representante de Medtronic DBS puedan restablecer la terapia DBS. Si no se puede restablecer la terapia o si tiene preguntas a lo largo de este procedimiento, póngase en contacto con su representante de Medtronic o con el médico responsable de la terapia DBS del paciente.